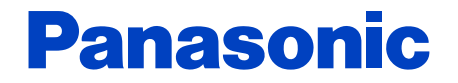

# **Service guide**

# **MAINTENANCE SYSTEM FOR ELECTRIC BICYCLES**

**Centre driving unit ENGLISH For Dealers**

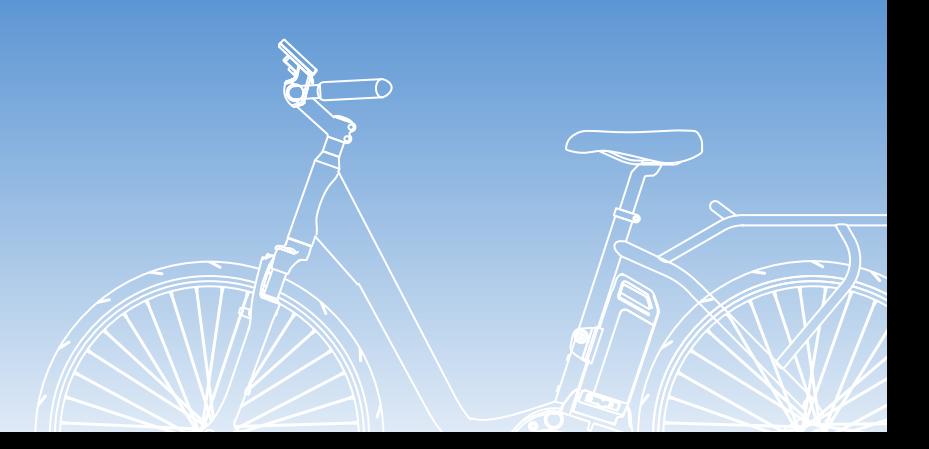

Before use, please read this Service guide carefully. © Panasonic Cycle Technology Co., Ltd. 2014

# **Contents**

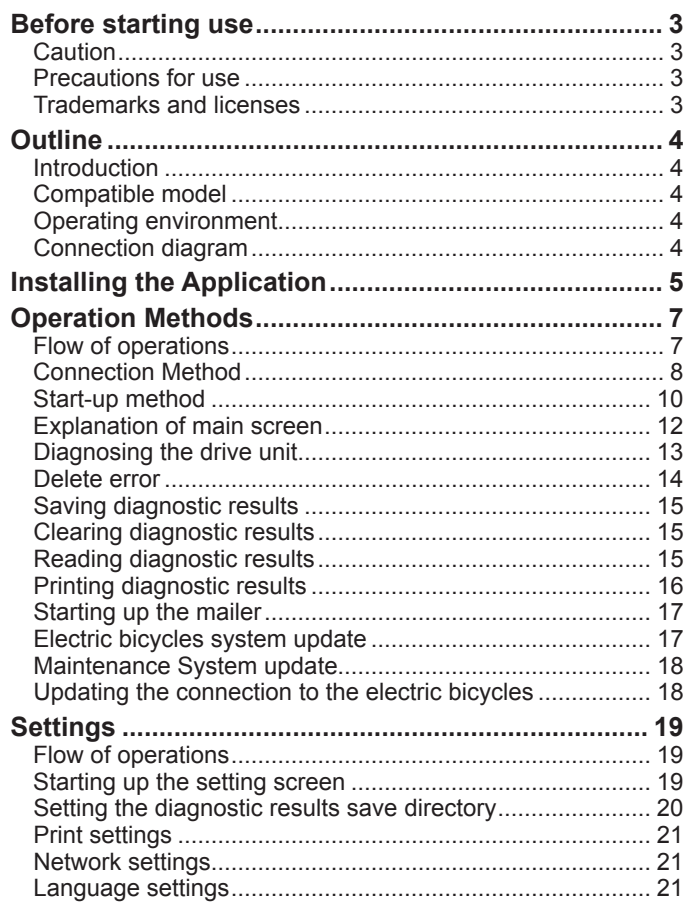

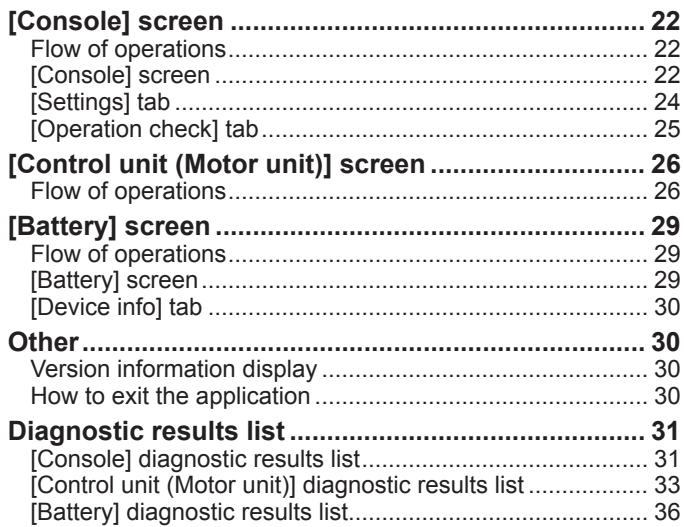

# <span id="page-2-0"></span>**Before starting use**

#### **Caution**

#### **Keep the USB authentication key out of reach of infants.**

- Accidentally swallowing it may cause injuries.
- Seek the advice of a doctor immediately if it has been swallowed.

#### **Precautions for use**

Operation cannot be guaranteed under the following usage scenarios as there is the possibility of malfunction.

- ●If multiple Micro USB cables are connected to a single PC
- ●If the USB authentication key or Micro USB cable are handled with wet hands
- ●If a cable other than the dedicated Micro USB cable is used
- ●If a damaged USB authentication key or Micro USB cable is used

#### **Trademarks and licenses**

- ●Microsoft, Windows and Windows Vista are either registered trademarks or trademarks of Microsoft Corporation in the United States and/or other countries.
- ●Microsoft product screen shot(s) reprinted with permission from Microsoft Corporation.
- ●Intel® is a trademark of Intel Corporation in the United States and other countries.
- ●Other names, company names, and product names mentioned in these instructions are trademarks or registered trademarks of the companies concerned.
- ●Unauthorised reproduction of this software is prohibited.

# <span id="page-3-0"></span>**Outline**

#### **Introduction**

The MAINTENANCE SYSTEM FOR ELECTRIC BICYCLES application runs on a PC connected to the electric bicycles to diagnose the drive unit, update the firmware, and perform other operations.

This application can be used by connecting the PC to the console on the electric bicycles by the Micro USB cable (Type B plug - Standard A plug) (supplied) and connecting the USB authentication key (supplied) to the PC.

●Pages to be referred to are shown as **(→00)**.

#### **Compatible model**

Centre driving unit (with USB port type) Front hub driving unit (with USB port type)

#### **Operating environment**

(current as of July 2014)

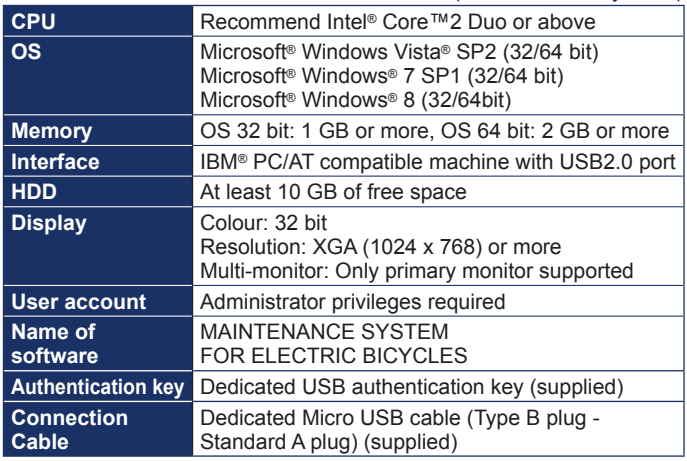

- ●Even if the system requirements mentioned in these operating instructions are fulfilled, some PCs cannot be used.
- ●Operation cannot be guaranteed under an OS that the application is not compatible with.
- ●Operation on an upgraded OS is not guaranteed.
- ●Operation cannot be guaranteed on a PC that a customer has assembled by themselves.

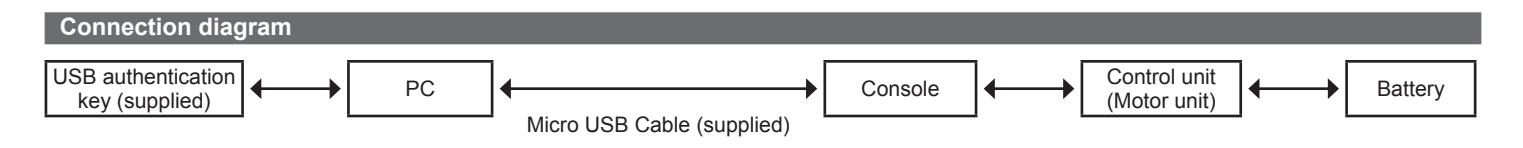

# <span id="page-4-0"></span>**Installing the Application**

**1 Insert the CD-ROM (supplied) into the computer drive, and open Explorer.**

# **2 Click [Maintenance].**

# **3 Double click [setup.exe].**

●In some operating systems, the "User Account Control" screen is sometimes displayed. If it is displayed, select [Yes].

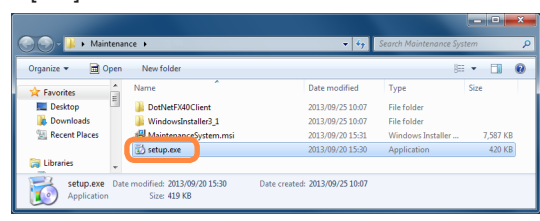

# *Glick [Next].*<br>**<b>A MAINTENANCE SYSTEM FOR ELECTRIC BICYCLES**

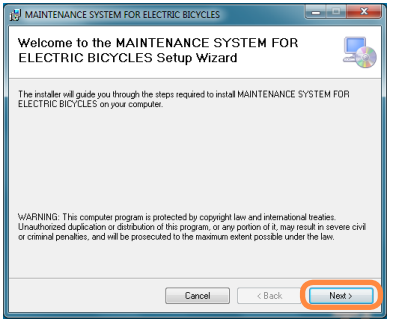

# **Click [Next] (A).**

● To change the installation directory, click [Browse] (■) and select the directory.

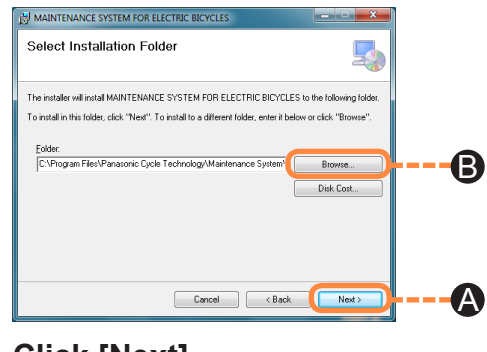

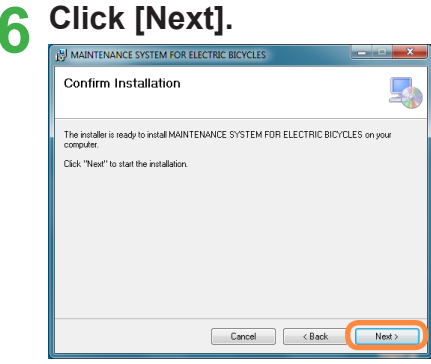

#### **Installing the Application**

# *Click [Next].*<br>*<u>CP210x USB to UART Bridge Driver Installer</u>*

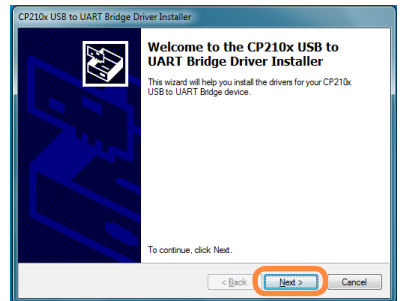

**8 When accepting the licensing agreement for the first time, select [I accept this**  agreement] ( $\textcircled{e}$ ), and click [Next] ( $\textcircled{e}$ ).

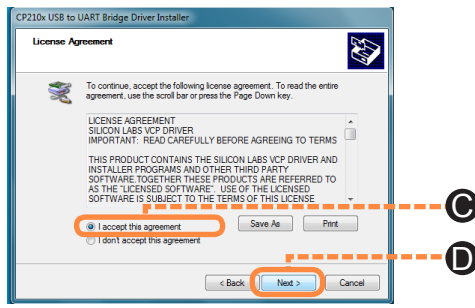

# **9 Click [Finish].**

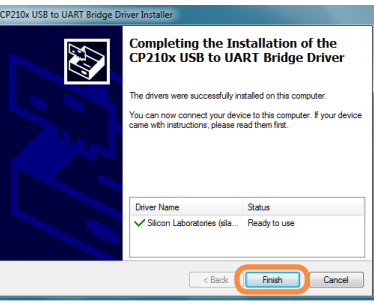

**10 This completes installation. When the following screen is displayed, click [Close].**

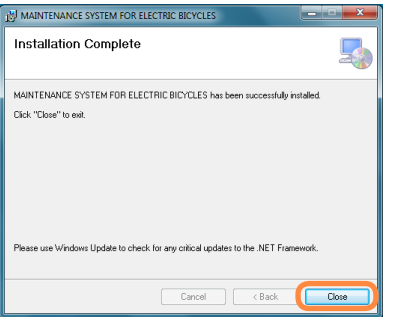

#### <span id="page-6-0"></span>**Flow of operations**

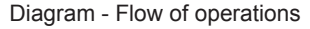

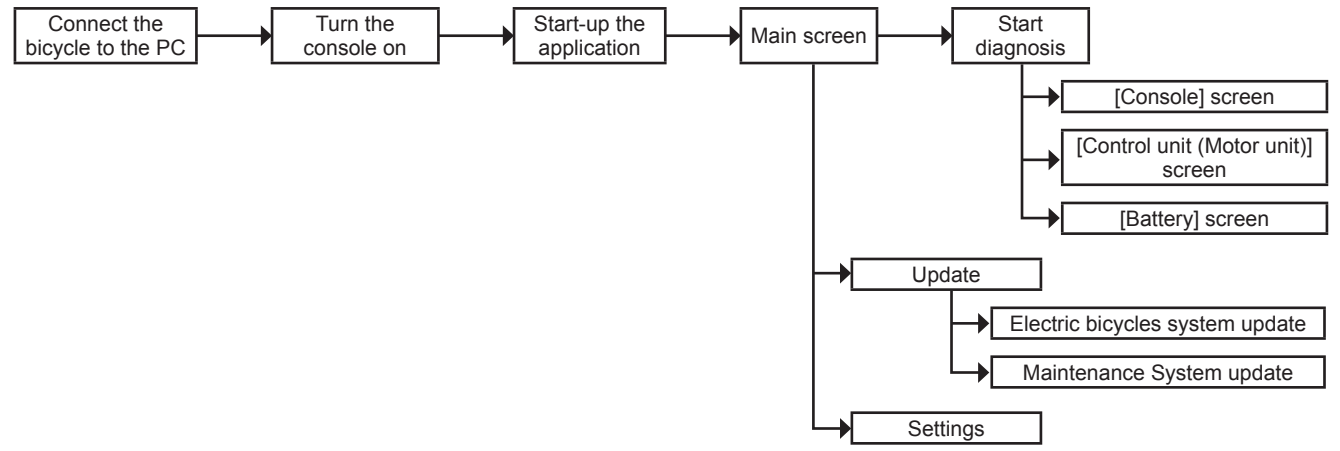

#### **Tips**

- ●The console screen, control unit screen (motor unit) and battery screen run by starting up diagnostics.
- The Maintenance System update is run automatically when the application is started up.

#### <span id="page-7-0"></span>**Connection Method**

**Centre LCD type connection method** 

**1 Install with the display unit aligned with the concave and convex sections of the cradle.**

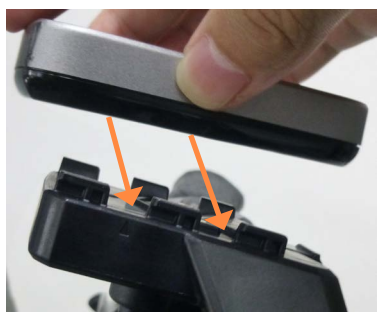

**2 Open the rubber cap on the bottom of the display unit.**

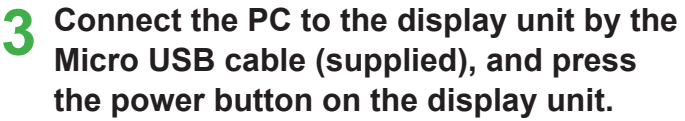

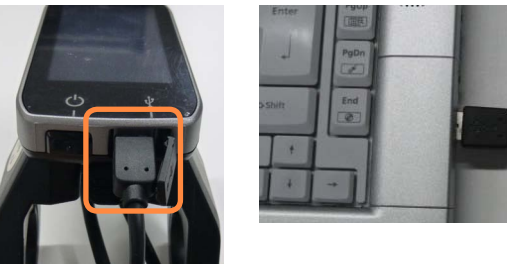

#### **Requests**

Always close the cap of the USB authentication key and rubber cap of the display unit after exiting the application.

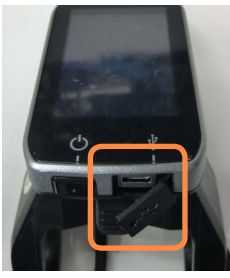

**Side LCD type connection method** 

**1 Open the rubber cap on the right side of the console.**

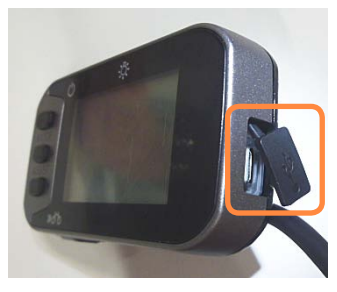

**2 Connect the PC to the console by the Micro USB cable (supplied), and press the power button on the console.**

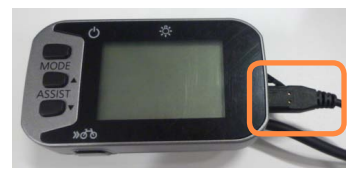

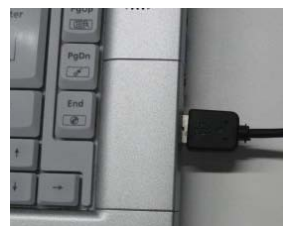

#### **Requests**

Always close the cap of the USB authentication key and rubber cap of the console after exiting the application.

- **Side LED type connection method**
- **1 Open the rubber cap on the right side of the console.**

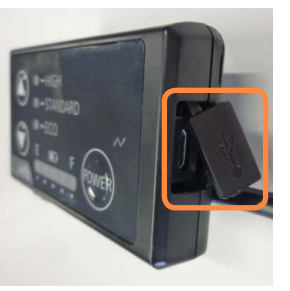

**2 Connect the PC to the console by the Micro USB cable (supplied), and press the power button on the console.**

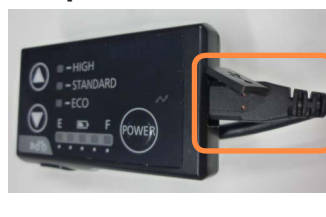

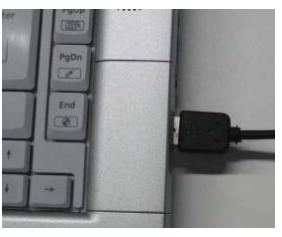

#### **Requests**

Always close the cap of the USB authentication key and rubber cap of the console after exiting the application.

#### <span id="page-9-0"></span>**Start-up method**

**1 Double click the [Maintenance System] icon on the desktop.**

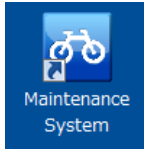

#### **Tips**

●Before starting the application, check the connection between the PC and the console.

# **2 Connect the USB authentication key (supplied), and click [OK].**

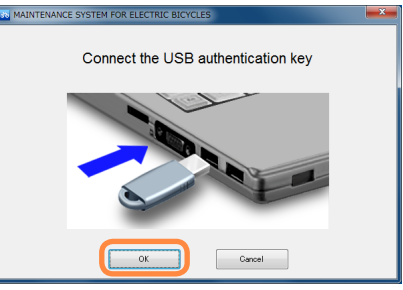

#### **Display when authentication fails**

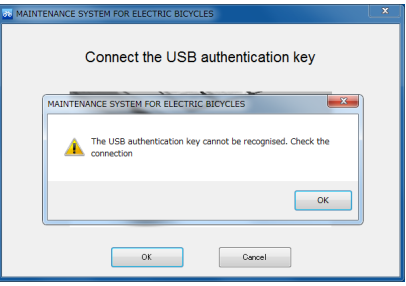

#### **Tips**

●If the USB authentication key is not recognized, reconnect the USB, wait for a few moments and then restart.

#### **If this screen is displayed**

Click [Yes] and perform updates.

For the update method, refer to "Maintenance System update **([→18\)](#page-17-1)**".

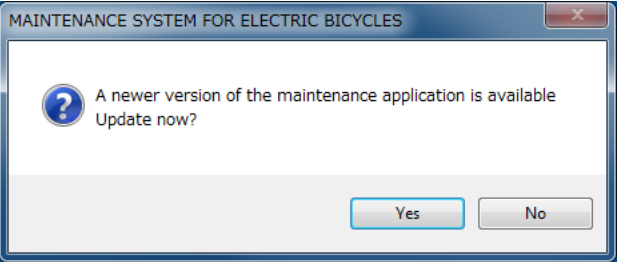

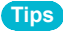

●To turn off the automatic update confirmation function when starting up the application, refer to "Start-up update confirmation **([→21\)](#page-20-1)**".

#### <span id="page-11-1"></span><span id="page-11-0"></span>**Explanation of main screen**

In this screen, compensation decision and failure diagnosis can be saved and read after trouble is diagnosed.

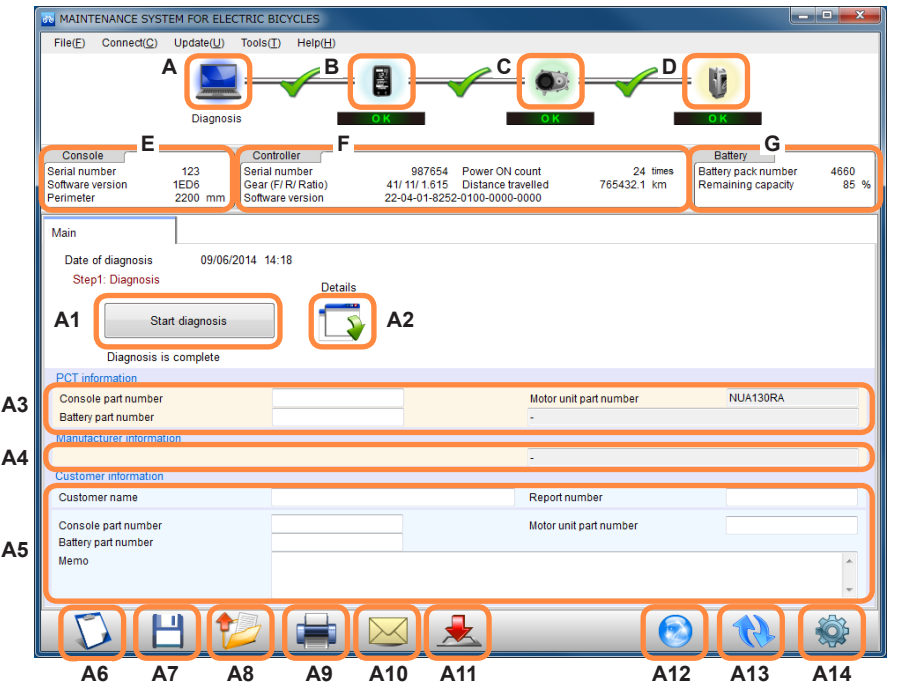

A [Main screen] icon  $(\rightarrow 12)$  $(\rightarrow 12)$ <br>B [Console] icon  $(\rightarrow 22)$ ] B [Console] icon **(→[22\)](#page-21-1)** C [Control unit (Motor unit)] icon  $(\rightarrow 27)$ <br>D [Battery] icon  $(\rightarrow 29)$ D [Battery] icon **(→[29\)](#page-28-1)** E [Console] device information<br>F [Control unit (Motor unit)] dev F [Control unit (Motor unit)] device information<br>G Batteryl device information G [Battery] device information<br>A1 [Start diagnosis] button  $(A \rightarrow A)$ A1 [Start diagnosis] button (→[13\)](#page-12-1)<br>A2 [Diagnostic results redisplay] b [Diagnostic results redisplay] button A3 Maker information A4 Manufacturer information (not displayed for 2013 model) A5 Customer information input field A6 [Clear] button **([→15\)](#page-14-1)** A7 [Save diagnostic results] button **([→15](#page-14-2))** A8 [Read diagnostic results] button **([→15](#page-14-3))** A9 [Print] button **([→16](#page-15-1))** [Mail] button (→**[17\)](#page-16-1)** A11 Bicycle update button  $(\rightarrow 17)$  $(\rightarrow 17)$  $(\rightarrow 17)$ <br>A12 Application update button  $(\rightarrow$ Application update button ([→18](#page-17-1)) A13 [Update] button **(→[18\)](#page-17-2)** A14 [Settings] button **(→[19\)](#page-18-1)**

#### **Tips**

●The numbers of the icons are used in later descriptions.

#### <span id="page-12-1"></span><span id="page-12-0"></span>**Diagnosing the drive unit**

Diagnose trouble on the drive unit.

# **Click the [Start diagnosis](A1) button.**

- $\bullet$  Diagnosis can also be performed by selecting [Tools]  $\rightarrow$  [Diagnosis] on the menu.
- $\bullet$  Failure diagnosis results can be checked again by clicking the  $\left[\begin{matrix} 1 & 0 \\ 0 & 1 \end{matrix}\right]$  (A2).

#### **Diagnosis result**

- ●[OK] is displayed if the diagnostic result is normal.
- ●[ERROR], [CHECK] or [WARNING] is displayed if judgment ends in error.

For details, refer to "Diagnostic results list **(→[31](#page-30-1))**".

<span id="page-13-0"></span>If the power is turned off before pressing the start diagnosis button, or the Micro USB cable is removed, [An error occurred during diagnosis] is displayed.

If this happens, check the Micro USB cable connection or the console power, and perform "Updating the connection to the electric bicycles **([→18\)](#page-17-2)**".

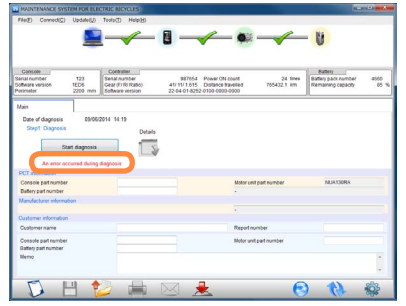

#### **Delete error**

If ERROR, CHECK or WARNING is displayed in the Diagnostic results, the error can be deleted using [A15].

A15 [Delete error] button

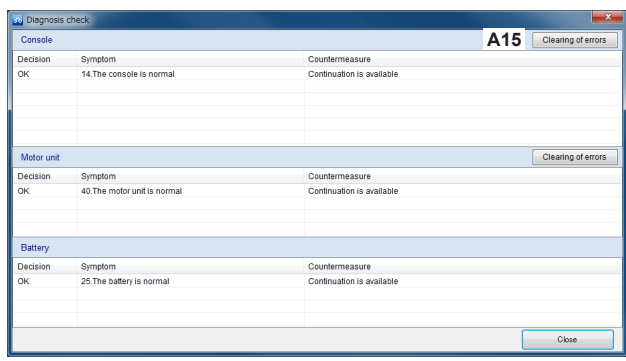

**Tips**

● On certain models, it will not be possible to delete errors.

●It is not possible to delete fatal operation-related errors.

#### <span id="page-14-2"></span><span id="page-14-0"></span>**Saving diagnostic results**

1 **Click [ □ ] (A7).**<br>
●Diagnostic results can also be saved by selecting [File] → [Save diagnostic results] on the menu.

■ **2 Click [OK] to save.**<br>● To change the save directory, refer to "Setting the diagnostic results save directory **([→20\)](#page-19-1)**".

#### <span id="page-14-1"></span>**Clearing diagnostic results**

**Click [ ] (A6) to clear the entire display.**

#### <span id="page-14-3"></span>**Reading diagnostic results**

# **1 Click**  $\left[\frac{\partial u}{\partial x}\right]$  (A8).

 $\bullet$  Diagnostic results can also be read by selecting [File]  $\rightarrow$ [Read diagnostic results] on the menu.

**2 Select the file (1) to read, and click [Open]** ((2)).

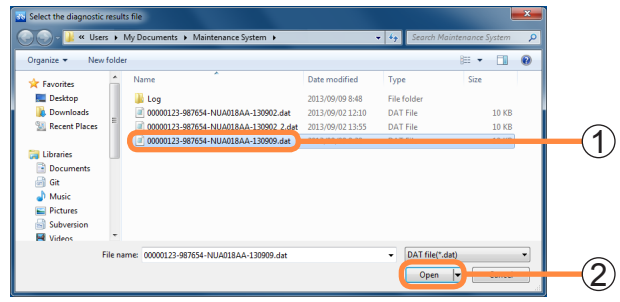

#### <span id="page-15-1"></span><span id="page-15-0"></span>**Printing diagnostic results**

- **1 Click [ ] (A9).**
- $\bullet$  Diagnostic results can also be printed by selecting [File]  $\rightarrow$ [Print] on the menu.
- **2 When the print details screen is displayed, set the print format, and click [OK].**
- 

**3 Details will be printed as follows.**<br>
Entered details will be printed in positions with the same corresponding number.

#### **Customer details entry box at bottom of main screen**

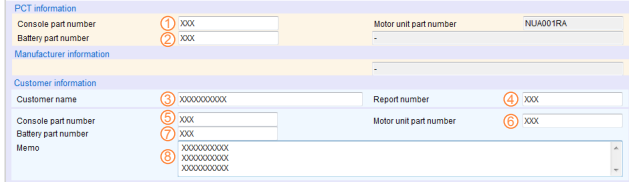

#### **Settings screen (Print)**

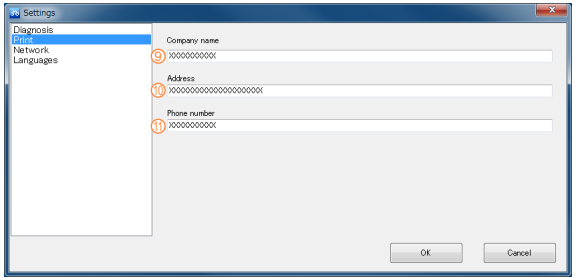

#### **Printed results (shared)**

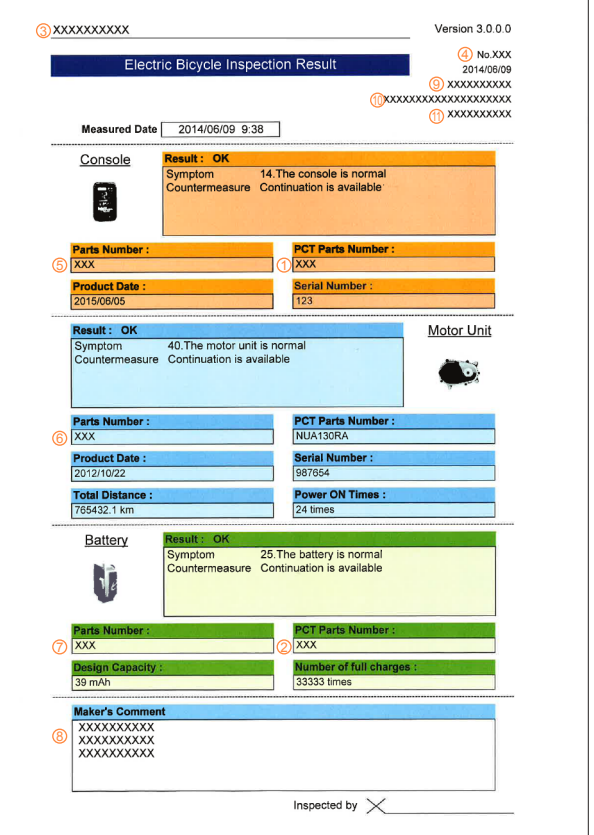

#### <span id="page-16-1"></span><span id="page-16-0"></span>**Starting up the mailer**

This function starts up the mailer.

# **Click [ ] (A10).**

 $\bullet$  The screen can also be displayed by selecting [Tools]  $\rightarrow$ [Mail] on the menu.

If the diagnostic results are displayed at "Reading diagnostic results **(→[15](#page-14-3))**", those diagnostic results are attached to a mail.

#### <span id="page-16-2"></span>**Electric bicycles system update**

This function keeps the software being used by your electric bicycle updated to the latest version.

# **Click [ ] (A11) when there are communications between the PC and the electric bicycle.**

 $\bullet$  The screen can also be displayed by selecting [Update]  $\rightarrow$ [Update to the latest bicycle conditions] on the menu.

#### **Requests**

Do not remove the USB cable or press the console buttons during the update.

#### **Tips**

●The update will take several minutes.

#### **Methods to deal with update failures**

The control unit (motor unit) may not operate correctly if there is a failure while updating due to the console power turning off or the Micro USB cable being removed when performing "Electric bicycles system update".

If this happens, use the following methods to deal with the failure.

# **1** Check the Micro USB cable connection and the console power, and click  $[\cdot \cdot \cdot]$  (A13).

- **If the console update fails**
- 
- **2 The [Upgrade the console switch software] dialogue box is displayed.**

**If the control unit (motor unit) update fails** 

- **2 The [Upgrade the motor unit software] dialogue box is displayed.**
- **3 Click [ ] (A11).**

#### <span id="page-17-1"></span><span id="page-17-0"></span>**Maintenance System update**

This function connects to the internet and keeps the application updated to the latest version.

# **1 Click [ ] (A12).**

 $\bullet$  Updates can also be checked by selecting [Update]  $\rightarrow$ [Diagnosis software update] from the menu bar.

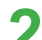

# **2 Click [Yes] if updates can be performed.**

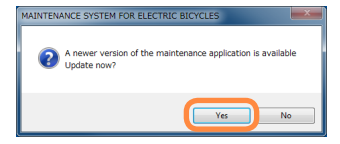

**3 The update is started.**

### **Tips**

● Use a PC in an area where the internet can be used.

#### <span id="page-17-2"></span>**Updating the connection to the electric bicycles**

This function is for performing failure diagnosis continuously.

# **Connect the console to be failure-diagnosed next to the PC, and click [ <b>1** (A13).

 $\bullet$  The connection can also be made by selecting [Connect]  $\rightarrow$ [Reconnect] on the menu.

**Tips**

- ●Do not connect the console of two or more bicycles to the PC.
- The screen can also be updated with the F5 key.

When the connection is successfully made,  $\left\lfloor -\frac{1}{2} \right\rfloor$  is displayed. In this state, diagnostics and other various functions can be used.

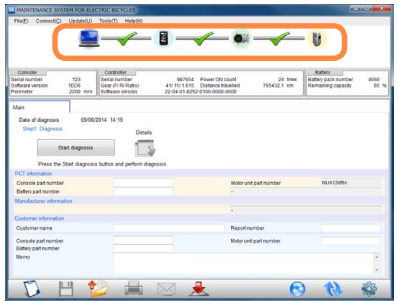

# <span id="page-18-1"></span><span id="page-18-0"></span>**Settings**

#### **Flow of operations**

Diagram - Flow of operations in setting screen

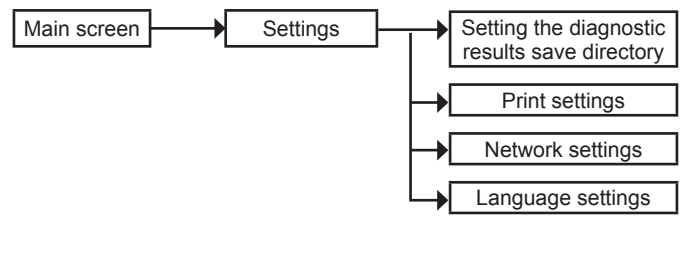

#### **Starting up the setting screen**

# **Click [ ] (A14).**

 $\bullet$  The screen can also be displayed by selecting [Tools]  $\rightarrow$ [Settings] on the menu.

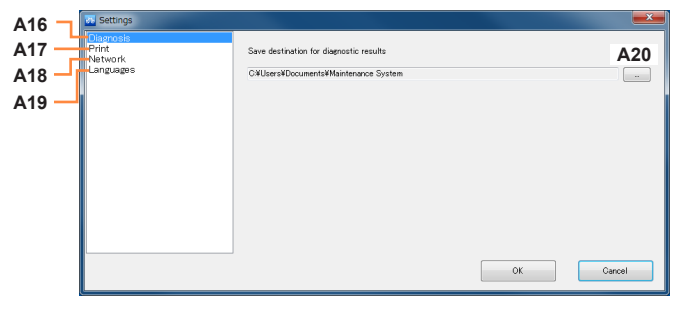

- A16 Diagnosis **([→20](#page-19-1))**
- A17 Print (→**[21\)](#page-20-2)**<br>A18 Network (→
- A18 Network (→**[21](#page-20-3))**<br>A19 Languages (→2
- A19 Languages **(→[21\)](#page-20-4)**
- [Browse] button

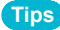

●The numbers of the icons are used in later descriptions.

### <span id="page-19-0"></span>**Settings**

#### <span id="page-19-1"></span>**Setting the diagnostic results save directory**

**1 Click [A16 Diagnosis] and click [A20/ ].**

# **2 Specify the save destination folder, and click [OK].**

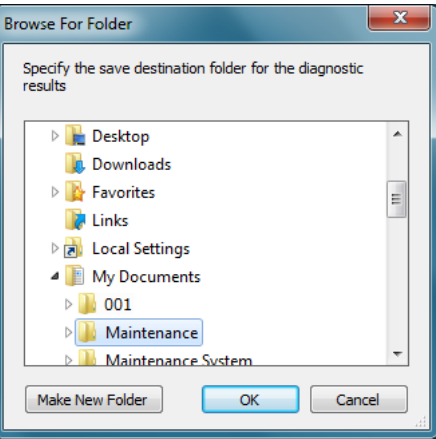

**3 Click [OK].**<br>
Inis completes setting of the save directory.

#### <span id="page-20-0"></span>**Settings**

#### <span id="page-20-2"></span>**Print settings**

### **Click [A17 Print].**

●Only single-byte alphanumeric characters can be entered.

#### <span id="page-20-3"></span>**Network settings**

#### **Proxy settings**

# **Click [A18 Network] to change the proxy settings.**

#### **Requests**

- Change this setting only if a proxy server is used.
- ●This should be run by the system administrator.

#### <span id="page-20-1"></span>**Start-up update confirmation**

Deselect the [A21 Check for software updates on startup] checkbox if you do not want Maintenance System updates to be checked when the system starts up.

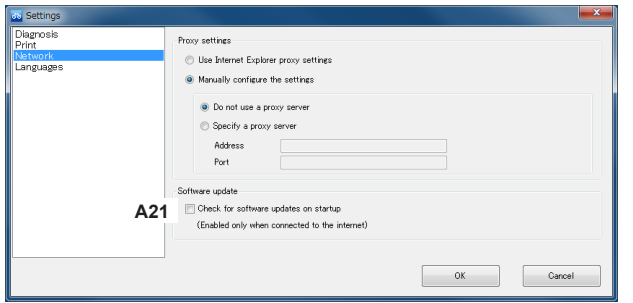

#### <span id="page-20-4"></span>**Language settings**

- **1 Click [A19 Languages].**
- **2 Select a language from the list on the right.**

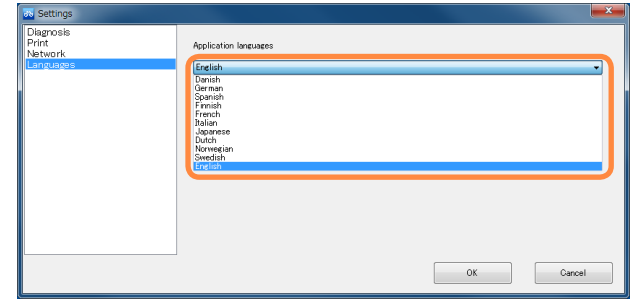

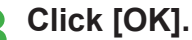

●Restarting the application completes setting of the language.

# <span id="page-21-0"></span>**[Console] screen**

#### **Flow of operations**

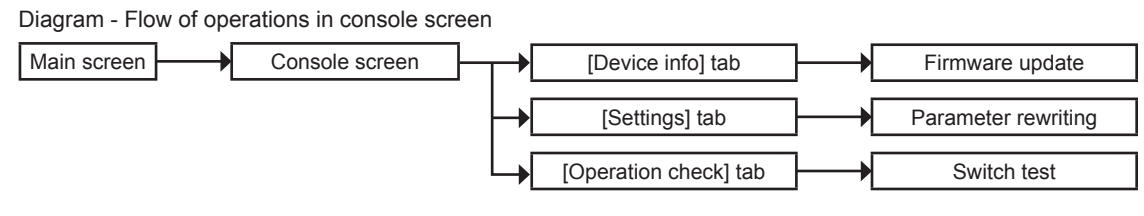

#### **Tips**

- ●Before entering the console screen, perform failure diagnosis.
- ●The [Settings] tab is not displayed for the side LED switch.

#### <span id="page-21-1"></span>**[Console] screen**

In this screen, the console can be updated, the settings changed and the operation checked.

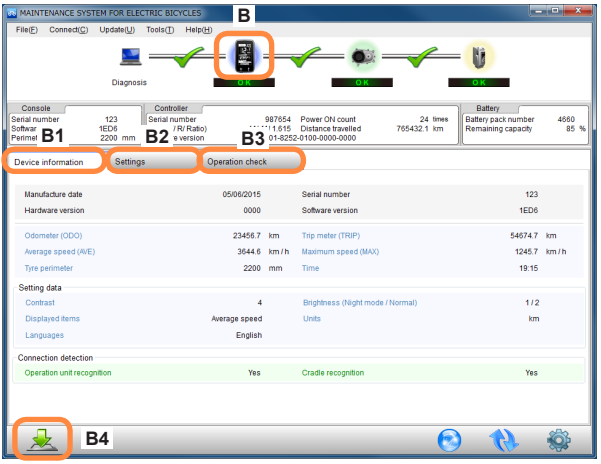

- B [Console] icon<br>B1 [Device infol ta
- B1 [Device info] tab<br>B2 [Settings] tab
- [Settings] tab
- B3 [Operation check] tab
- B4 [Console firmware update] button

#### **Tips**

●The displayed content may differ depending on the model.

●The numbers of the icons are used in later descriptions.

### **[Console] screen**

#### **Firmware update**

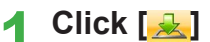

# **1 Click [ ] (B4) to display the folder**

#### **browse screen.**

 $\bullet$  The screen can also be displayed by selecting [Update]  $\rightarrow$ [Firmware update]  $\rightarrow$  [Console] on the menu.

# **2 Select the folder containing the firmware, and click [OK].**

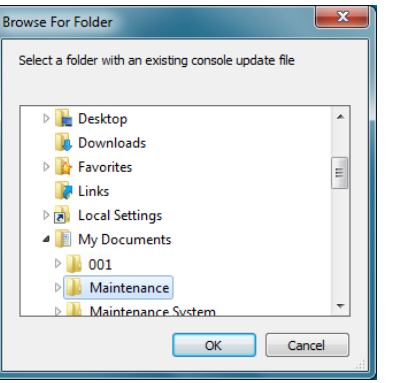

#### <span id="page-23-0"></span>**[Settings] tab**

The [Settings] tab is not displayed for the side LED switch.

# **Click [B2 Settings].**

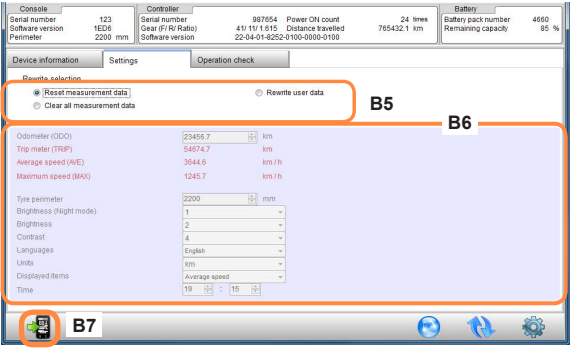

- B5 Selection of rewrite item<br>B6 Setup parameters
- Setup parameters
- B7 [Write] button

**How to rewrite console data** 

**Select the item to rewrite from the [B5 Selection of rewrite item], set a value using [B6 Setup parameters], and click [B7 Write].**

### **Tips**

- ●The rewritable portion is displayed in red.
- ●The numbers of the icons are used in later descriptions.

### <span id="page-24-0"></span>**[Console] screen**

#### **[Operation check] tab**

# **Click [B3 Operation check].**

#### **Switch test**

Test to see if there are any abnormalities in console buttons and display.

# **1 Click [Switch test].**

# **2 Press the switch on the main unit corresponding to the switch that is flashing in orange.**

●If the switch is successfully recognised, the switch test item is displayed in green. If it is not successfully recognised, the item lights up in red.

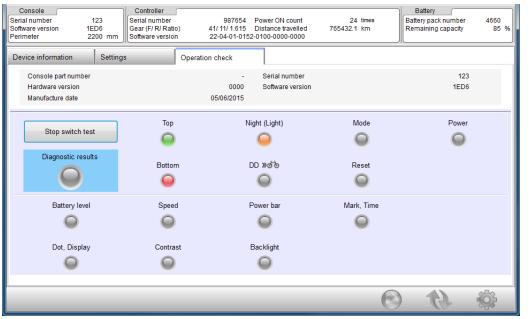

In the following cases, the item lights up in red and the system moves on to the next test.

- The wrong switch is pressed 3 times
- ●No switch is pressed for 5 seconds

# **3 Check items currently displayed in the dialogue box in the console screen.**

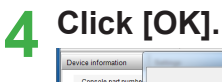

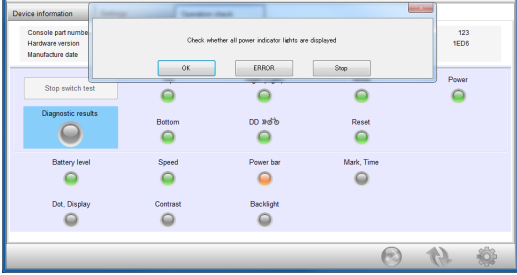

If the Diagnostic results are normal the lamp lights up in green.

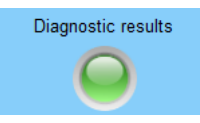

If the Diagnostic results are abnormal the lamp lights up in red.

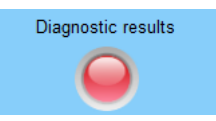

# <span id="page-25-0"></span>**[Control unit (Motor unit)] screen**

#### **Flow of operations**

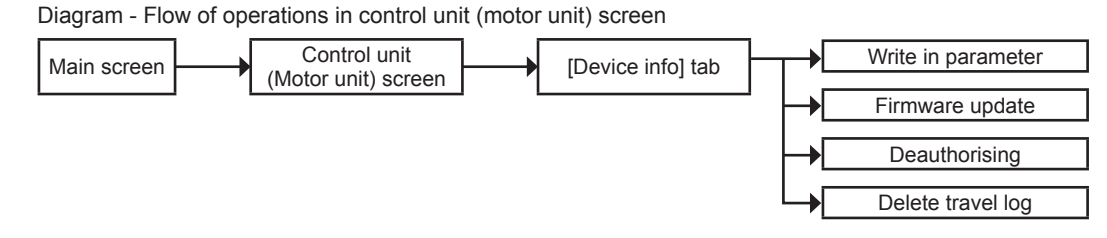

**Tips**

- ●Before entering the control unit (motor unit) screen, perform failure diagnosis.
- The displayed content may differ depending on the model.

### **[Control unit (Motor unit)] screen**

In this screen, the control unit (motor unit) can be updated and the travel log can be deleted.

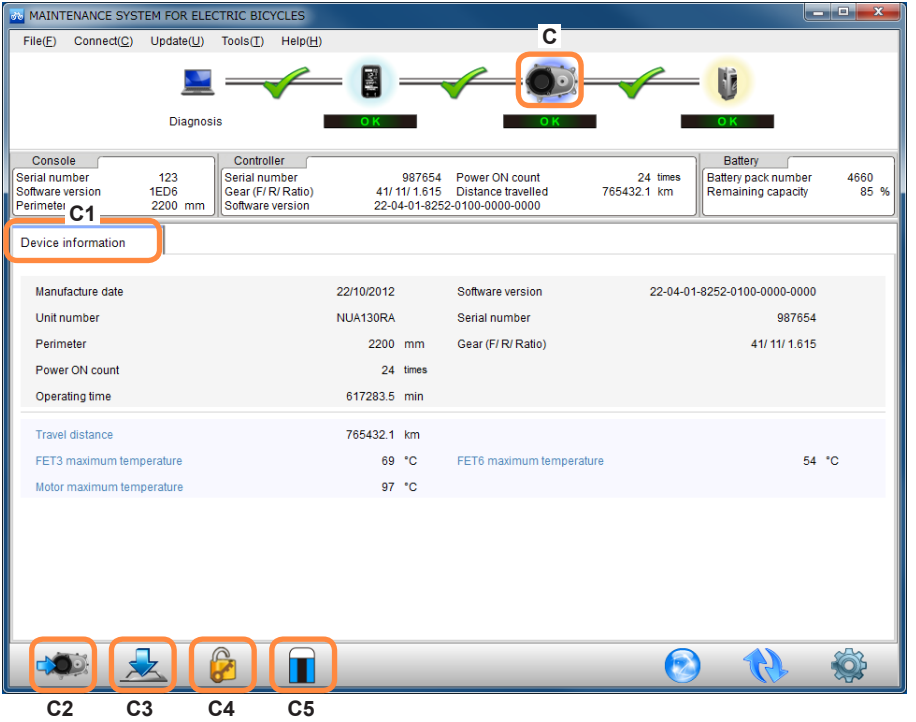

- <span id="page-26-0"></span>C [Motor unit (Control unit)] icon<br>C1 [Device infol tab
- C1 [Device info] tab<br>C2 [Write in parame
- C2 [Write in parameter] button<br>C3 [Motor unit firmware update
- C3 [Motor unit firmware update] button<br>C4 [Deauthorising] button
- C4 [Deauthorising] button<br>C5 [Delete travel log] butto
- [Delete travel log] button

#### **Tips**

- ●The displayed content may differ depending on the model
- ●The numbers of the icons are used in later descriptions.

**How to rewrite control unit (motor unit) parameters Click [ ] (C2), select an frm file, and click [Open].**

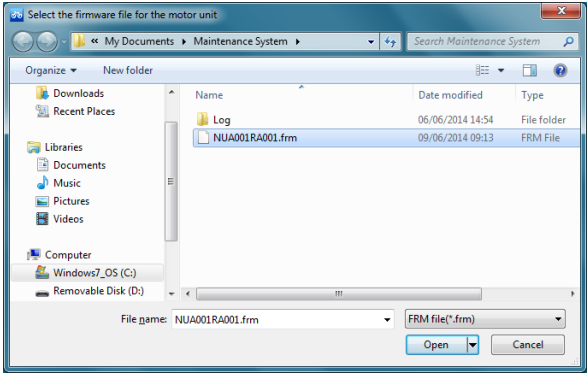

**How to update the control unit (motor unit) Click [ ] (C3), and select the folder containing the firmware and click [OK].**

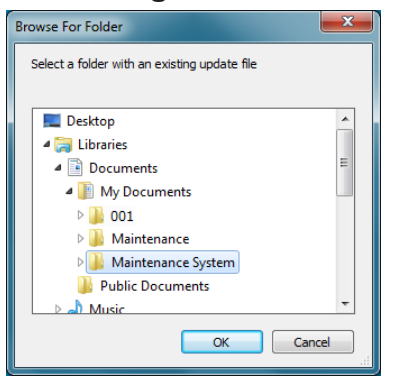

**How to deauthorise the console and control unit (motor unit)** 

**Click [ ] (C4).**

- ●This function is not currently available.
- **Delete travel log**

**Click [ ] (C5).**

Restore travel log to factory default settings.

# <span id="page-28-1"></span><span id="page-28-0"></span>**[Battery] screen**

#### **Flow of operations**

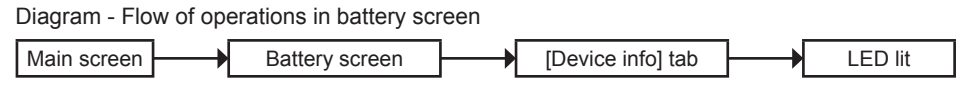

#### **Tips**

●Before entering the battery screen, perform failure diagnosis.

#### **[Battery] screen**

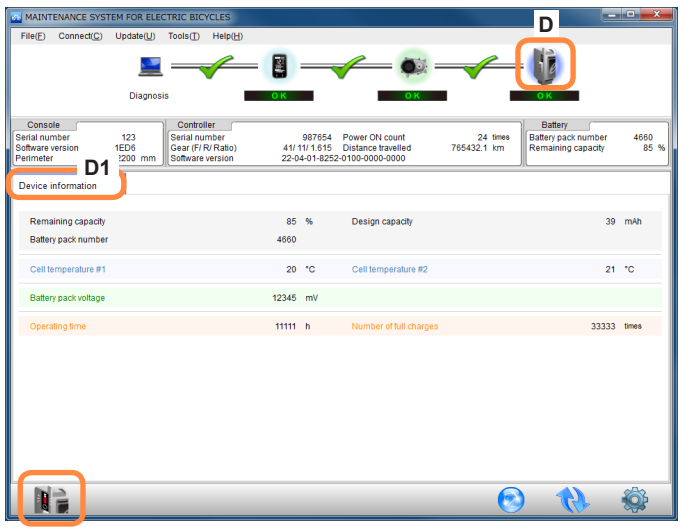

- D [Battery] icon<br>D1 [Device infol t
- D1 [Device info] tab<br>D2 [The battery LED
- [The battery LED lights up] button

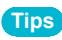

●The numbers of the icons are used in later descriptions.

### <span id="page-29-0"></span>**[Battery] screen**

#### **[Device info] tab**

**Click the [D1 Device info] tab.**

●In this screen, the battery device information can be viewed.

**How to light the battery LED** 

**Click [ ] (D2).**

# **Other**

**Version information display**

**Click [Help] → [About] on the menu.**

**How to exit the application**

**Click [File] → [Exit] on the menu.**

<span id="page-30-1"></span><span id="page-30-0"></span>This is a detailed list of diagnostic results displayed at "Diagnosing the drive unit **(→[13\)](#page-12-1)**".

#### **[Console] diagnostic results list**

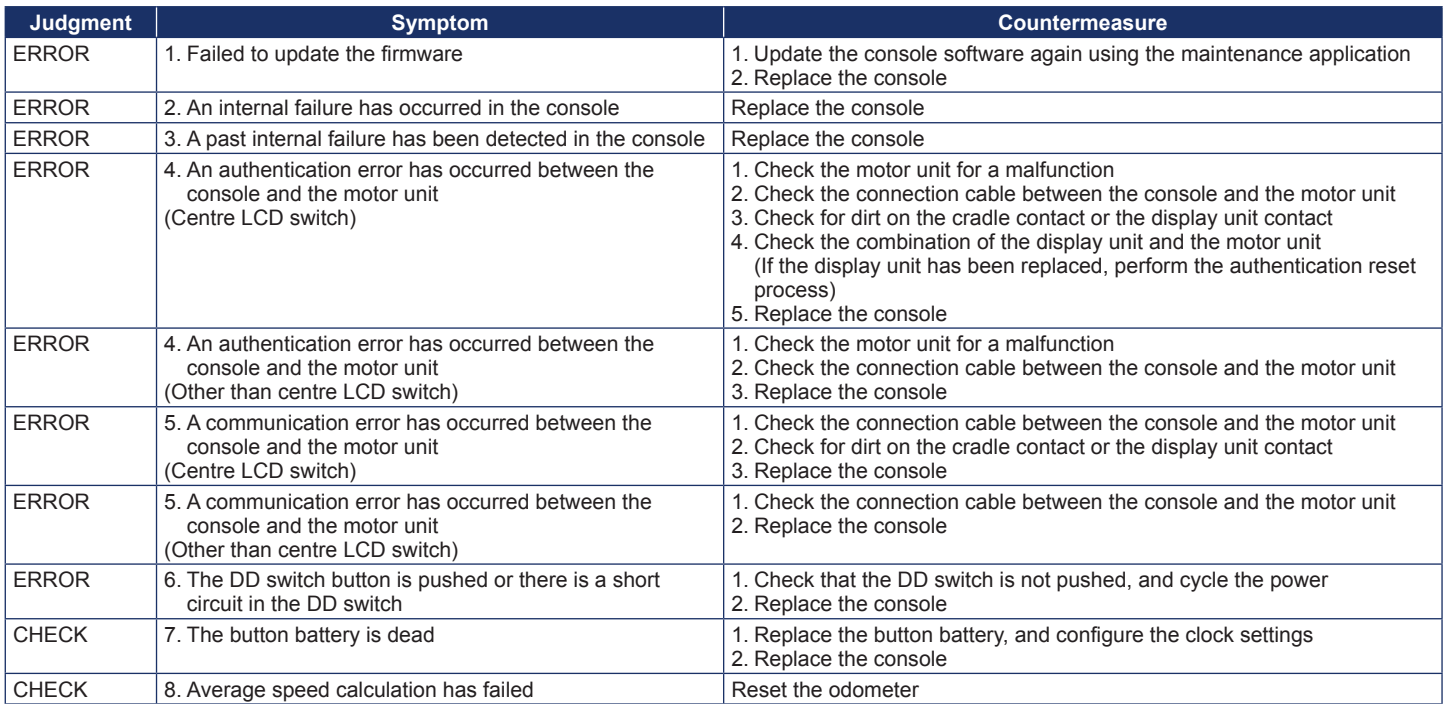

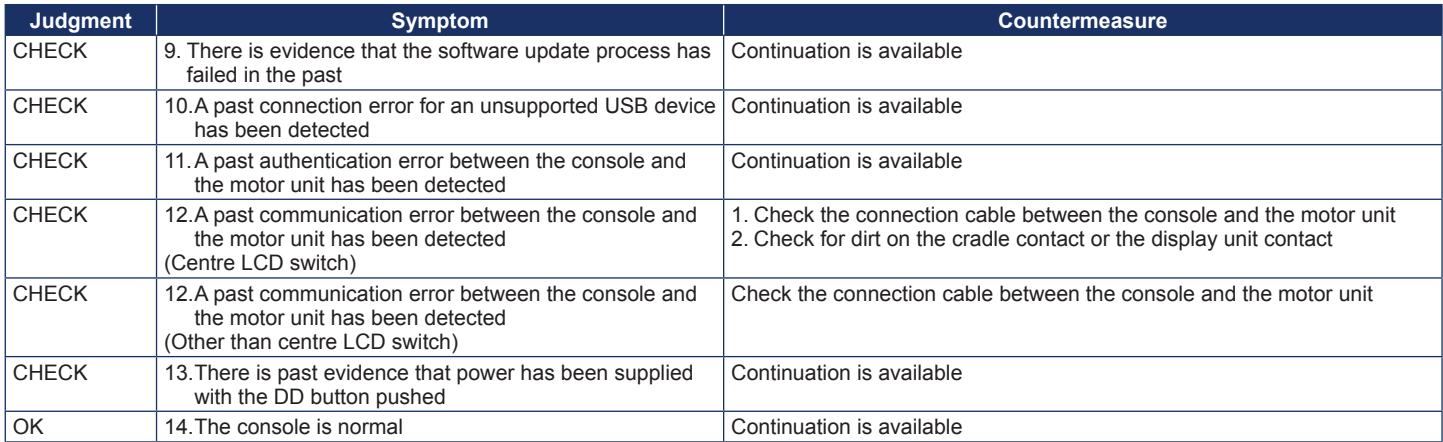

# <span id="page-32-0"></span>**[Control unit (Motor unit)] diagnostic results list**

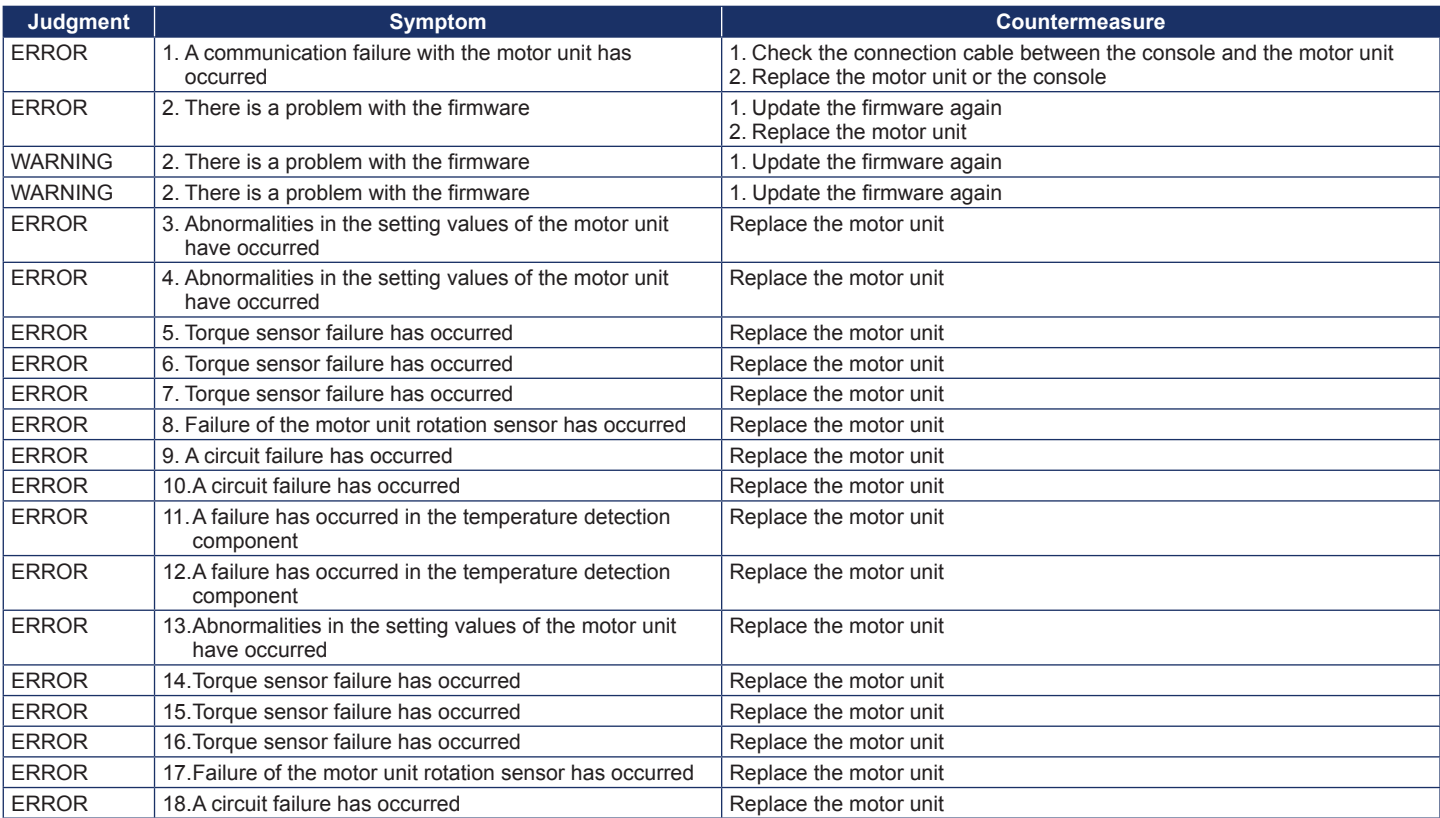

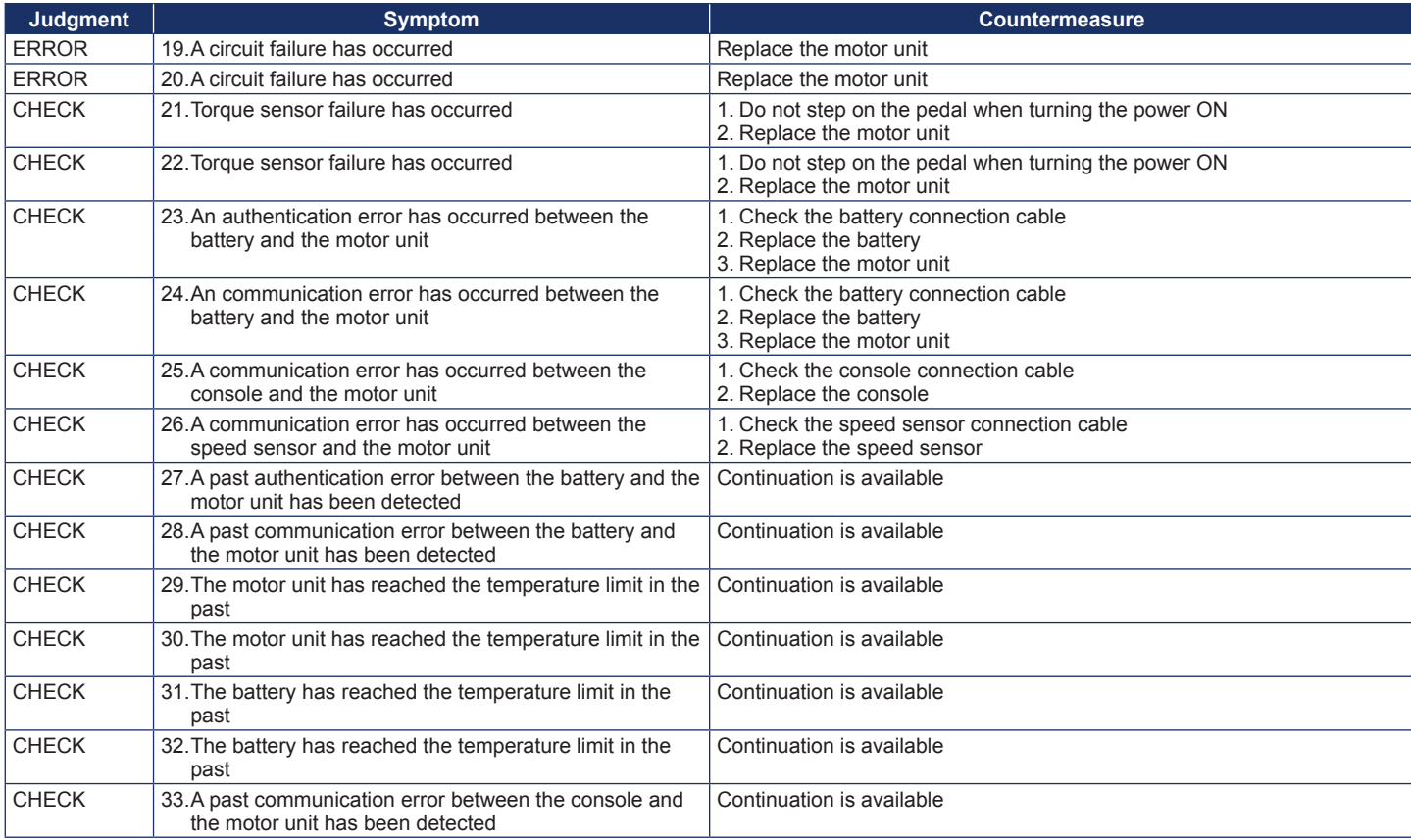

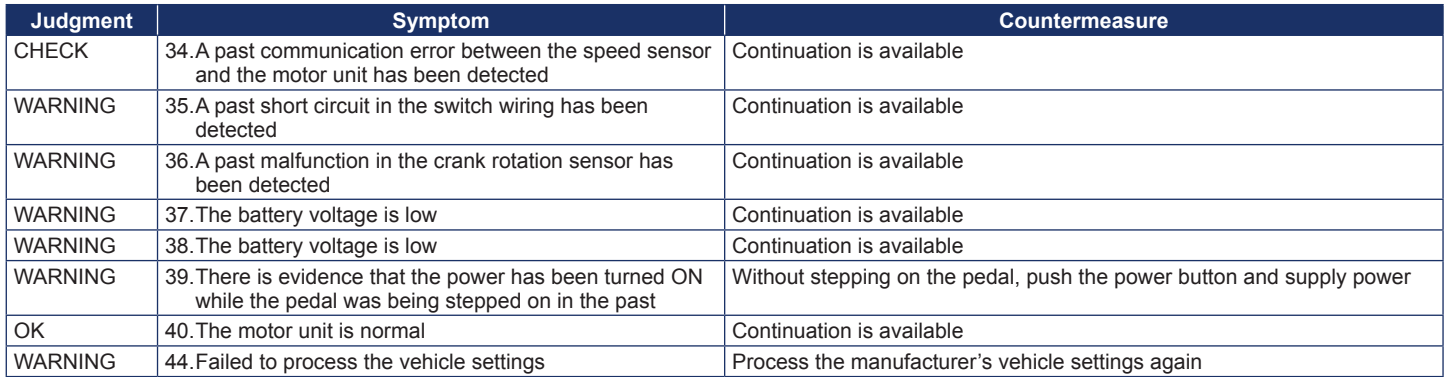

# <span id="page-35-0"></span>**[Battery] diagnostic results list**

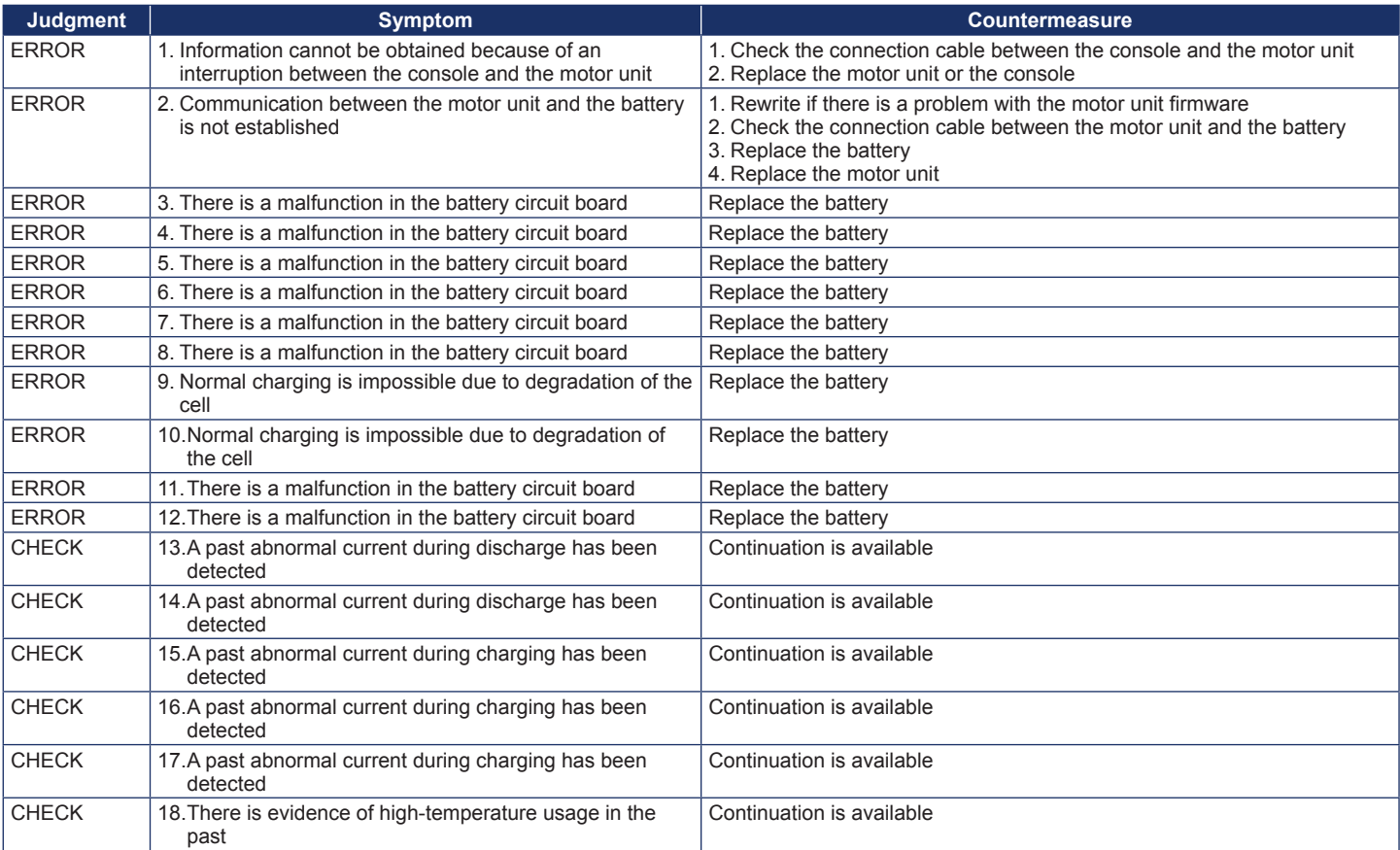

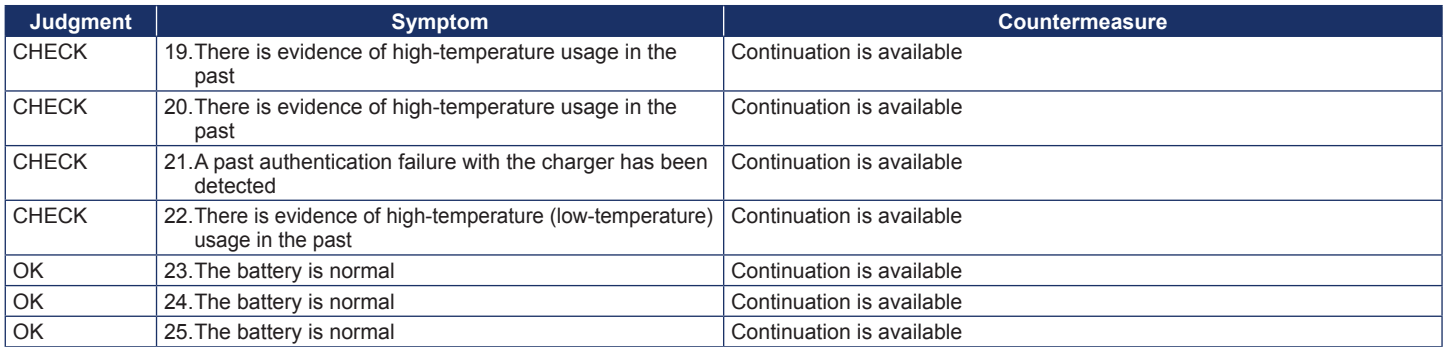